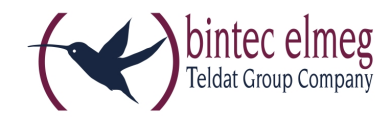

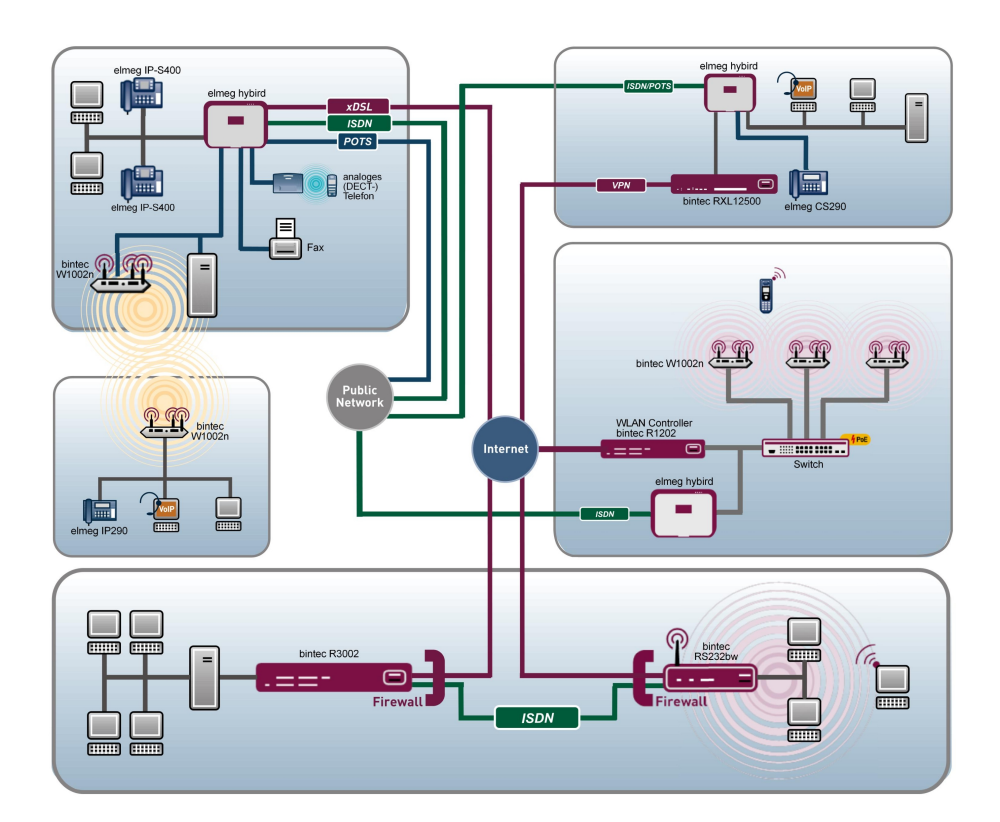

# Release Notes Wx003, Wx004

## 9.1.12

Copyright© Version 1.0, 2015 bintec elmeg GmbH

#### **Rechtlicher Hinweis**

#### **Ziel und Zweck**

Dieses Dokument ist Teil des Benutzerhandbuchs zur Installation und Konfiguration von bintec elmeg-Geräten. Für neueste Informationen und Hinweise zum aktuellen Software-Release sollten Sie in jedem Fall zusätzlich unsere Release Notes lesen – insbesondere, wenn Sie ein Software-Update zu einem höheren Release-Stand durchführen. Die aktuellsten Release Notes sind zu finden unter [www.bintec-elmeg.com](http://www.bintec-elmeg.com) .

#### **Haftung**

Der Inhalt dieses Handbuchs wurde mit größter Sorgfalt erarbeitet. Die Angaben in diesem Handbuch gelten jedoch nicht als Zusicherung von Eigenschaften Ihres Produkts. bintec elmeg GmbH haftet nur im Umfang ihrer Verkaufs- und Lieferbedingungen und übernimmt keine Gewähr für technische Ungenauigkeiten und/oder Auslassungen.

Die Informationen in diesem Handbuch können ohne Ankündigung geändert werden. Zusätzliche Informationen sowie Release Notes für bintec elmeg-Gateways finden Sie unter [www.bintec-elmeg.com](http://www.bintec-elmeg.com) .

bintec elmeg-Produkte bauen in Abhängigkeit von der Systemkonfiguration WAN-Verbindungen auf. Um ungewollte Gebühren zu vermeiden, sollten Sie das Produkt unbedingt überwachen. bintec elmeg GmbH übernimmt keine Verantwortung für Datenverlust, ungewollte Verbindungskosten und Schäden, die durch den unbeaufsichtigten Betrieb des Produkts entstanden sind.

#### **Marken**

bintec elmeg und das bintec elmeg-Logo, bintec und das bintec-Logo, elmeg und das elmeg-Logo sind eingetragene Warenzeichen der bintec elmeg GmbH.

Erwähnte Firmen- und Produktnamen sind in der Regel Warenzeichen der entsprechenden Firmen bzw. Hersteller.

#### **Copyright**

Alle Rechte sind vorbehalten. Kein Teil dieses Handbuchs darf ohne schriftliche Genehmigung der Firma bintec elmeg GmbH in irgendeiner Form reproduziert oder weiterverwertet werden. Auch eine Bearbeitung, insbesondere eine Übersetzung der Dokumentation, ist ohne Genehmigung der Firma bintec elmeg GmbH nicht gestattet.

#### **Richtlinien und Normen**

Informationen zu Richtlinien und Normen finden Sie in den Konformitätserklärungen unter [www.bintec-elmeg.com](http://www.bintec-elmeg.com) .

#### **Wie Sie bintec elmeg GmbH erreichen**

bintec elmeg GmbH, Südwestpark 94, D-90449 Nürnberg, Deutschland, Telefon: +49 911 9673 0, Fax: +49 911 688 07 25 Teldat France S.A.S., 6/8 Avenue de la Grande Lande, F-33174 Gradignan, Frankreich, Telefon: +33 5 57 35 63 00, Fax: +33 5 56 89 14 05 Internet: [www.teldat.fr](http://www.teldat.fr)

# **Inhaltsverzeichnis**

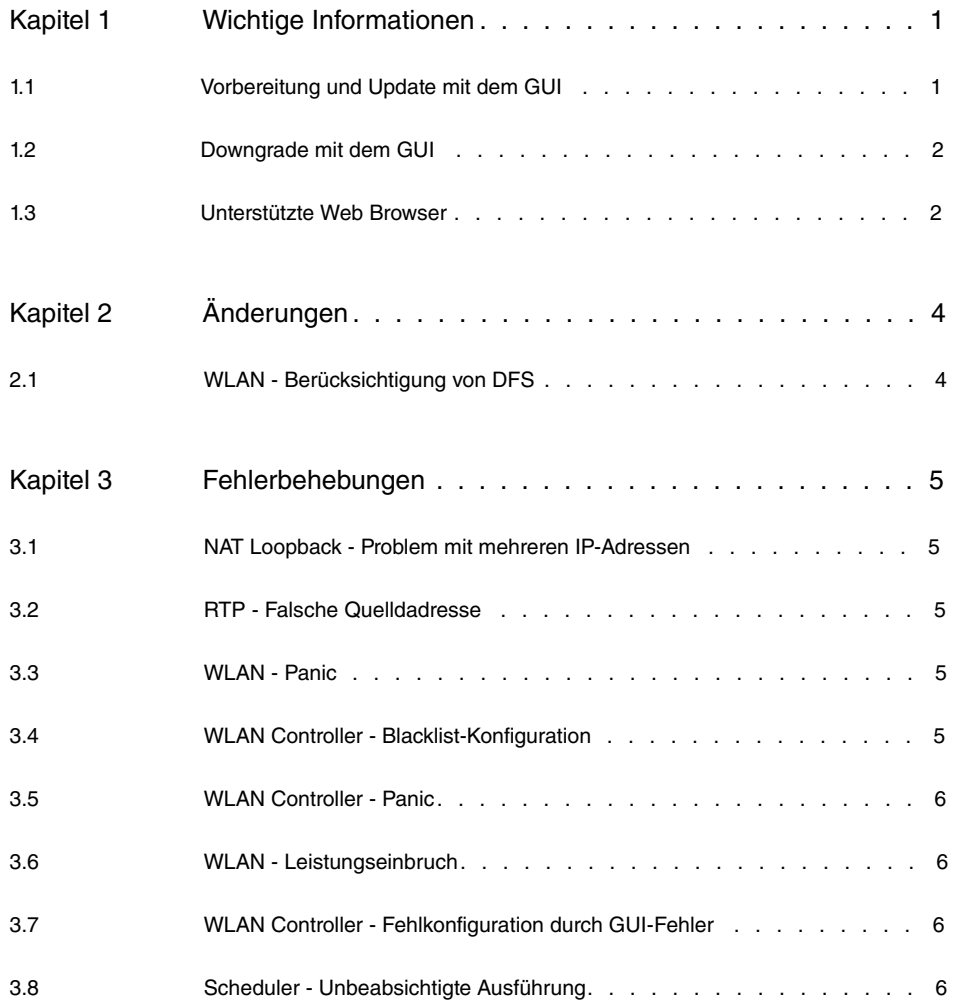

## <span id="page-4-1"></span><span id="page-4-0"></span>**Kapitel 1 Wichtige Informationen**

## **1.1 Vorbereitung und Update mit dem GUI**

Das Update der Systemsoftware mit dem Graphical User Interface (GUI) erfolgt mit einer BLUP-Datei (Bintec Large Update), um alle notwendigen Module intelligent zu aktualisieren. Dabei werden alle diejenigen Elemente aktualisiert, die im BLUP neuer sind als auf Ihrem Gateway.

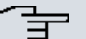

#### **Hinweis**

Die Folge eines unterbrochenen Update-Vorgangs könnte sein, dass Ihr Gateway nicht mehr bootet. Schalten Sie Ihr Gateway deshalb nicht aus, während das Update durchgeführt wird.

Gehen Sie folgendermaßen vor, um mit dem Graphical User Interface ein Update auf **Systemsoftware 9.1.12** vorzubereiten und durchzuführen:

- (1) Für das Update benötigen Sie die Datei <code>xxxxx\_b19112.xxx</code>, wobei <code>xxxxx</code> für Ihr Gerät steht. Stellen Sie sicher, dass die Datei, welche Sie für das Update benötigen, auf Ihrem PC verfügbar ist. Wenn die Datei nicht auf Ihrem PC verfügbar ist, geben Sie [www.bintec-elmeg.com](http://www.bintec-elmeg.com) in Ihren Browser ein. Die bintec-elmeg-Homepage öffnet sich. Im Download-Bereich Ihres Gateways finden Sie die benötigte Datei. Speichern Sie sie auf Ihrem PC.
- (2) Sichern Sie die aktuelle Boot-Konfiguration vor dem Update. Exportieren Sie die aktuelle Boot-Konfiguration über das Menü **Wartung**->**Software &Konfiguration** des Graphical User Interface. Wählen Sie dazu: **Aktion** =  , **Aktueller Dateiname im Flash** = , **Zertifikate und Schlüssel einschlie-Ben** = aktiviert. Verschlüsselung der Konfiguration = deaktiviert. Bestätigen Sie mit **Los**. Das Fenster **Öffnen von <Name des Gateways>.cf** öffnet sich. Belassen Sie die Auswahl bei Datei speichern und klicken Sie auf OK, um die Konfiguration auf Ihrem PC zu speichern. Die Datei <Name des Gateways.cf> wird gespeichert, das Fenster **Downloads** zeigt die gespeicherte Datei.
- (3) Führen Sie das Update auf **Systemsoftware 9.1.12** über das Menü **Wartung**->**Software &Konfiguration** durch. Wählen Sie dazu: **Aktion** =  1isieren, Quelle = Lokale Datei, Dateiname = XXXXX b19112. xxx. Bestätigen Sie mit Los. Die Meldung "System Anfrage. Bitte warten. Ihre Anfrage wird bearbeitet. bzw. "System Maintenance. Please stand by. Operation in progress. zeigt, dass die gewählte Datei in das Gerät geladen wird. Wenn der Ladevorgang beendet

ist, sehen Sie die Meldung "System - Maintenance. Sucess. Operation completed successfully". Klicken Sie auf **Reboot**. Sie sehen die Meldung "System - Reboot. Rebooting. Please wait. This takes approximately 40 seconds". Das Gerät startet mit der neuen Systemsoftware, das Browser-Fenster öffnet sich.

### <span id="page-5-0"></span>**1.2 Downgrade mit dem GUI**

Wenn Sie ein Downgrade durchführen wollen, gehen Sie folgendermaßen vor:

- (1) Ersetzen Sie die aktuelle Boot-Konfiguration durch die zuvor gesicherte. Importieren Sie die gesicherte Boot-Konfiguration über das Menü **Wartung**->**Software &Konfiguration**. Wählen Sie dazu: Aktion =  $\kappa$ onfiguration importieren, Ver**schlüsselung der Konfiguration** = deaktiviert, Dateiname = <Name des Geräts>. cf. Bestätigen Sie mit Los. Die Meldung "System Anfrage. Bitte warten. Ihre Anfrage wird bearbeitet." bzw. "System Maintenance. Please stand by. Operation in progress." zeigt, dass die gewählte Konfiguration in das Gerät geladen wird. Wenn der Ladevorgang beendet ist, sehen Sie die Meldung "System - Maintenance. Sucess. Operation completed successfully." Klicken Sie auf **Reboot**. Sie sehen die Meldung "System - Reboot. Rebooting. Please wait. This takes approximately 40 seconds." Das Gerät startet, das Browser-Fenster öffnet sich. Melden Sie sich an Ihrem Gerät an.
- (2) Führen Sie das Downgrade auf die gewünschte Softwareversion über das Menü **Wartung**->**Software &Konfiguration** durch.

Wählen Sie dazu: Aktion =  $\mathit{Systemsoftware}$  aktualisieren, Quelle =  $\mathit{Loka}$ *le Datei*, **Dateiname** = *RXL Series b19109.biq* (Beispiel). Bestätigen Sie mit **Los**. Die Meldung "System Anfrage. Bitte warten. Ihre Anfrage wird bearbeitet." bzw. "System Maintenance. Please stand by. Operation in progress." zeigt, dass die gewählte Datei in das Gerät geladen wird. Wenn der Ladevorgang beendet ist, sehen Sie die Meldung "System - Maintenance. Sucess. Operation completed successfully". Klicken Sie auf **Reboot**. Sie sehen die Meldung "System - Reboot. Rebooting. Please wait. This takes approximately 40 seconds". Das Gerät startet mit der neuen Systemsoftware, das Browser-Fenster öffnet sich.

<span id="page-5-1"></span>Sie können sich an Ihrem Gerät anmelden und es konfigurieren.

## **1.3 Unterstützte Web Browser**

Das HTML-GUI unterstützt die Verwendung folgender Browser in ihrer jeweils aktuellen Version:

- Microsoft Internet Explorer
- Mozilla Firefox

.

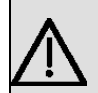

### **Wichtig**

Stellen Sie sicher, dass Sie Ihren Browser auf dem neuesten Stand halten, denn nur so können Sie von neuen Funktionen und Sicherheitsmerkmalen profitieren. Vom Hersteller nicht mehr unterstützte und mit Softwareaktualisierungen versorgte Versionen werden vom HTML-GUI nicht unterstützt. Informieren Sie sich ggf. auf den Web-Seiten der Softwarehersteller über die aktuell von ihnen unterstützten Versionen.

# <span id="page-7-0"></span>**Kapitel 2 Änderungen**

Folgende Änderungen sind in **Systemsoftware 9.1.12** vorgenommen worden.

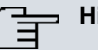

ſ

#### **inweis**

Bitte beachten Sie, dass möglicherweise eine Änderung für unterschiedliche Geräte zu unterschiedlichen Zeitpunkten zur Verfügung gestellt wurde.

## <span id="page-7-1"></span>**2.1 WLAN - Berücksichtigung von DFS**

### **(ID n/a)**

Bei der Verwendung des 5GHz-Bandes ist die Verwendung von DFS (Dynamic Frequency Selection) für die Kanäle 52-64 und 100-140 vorgeschrieben. Geräte, die DFS nicht unterstützen bieten daher diese Kanäle nicht mehr zur Auswahl bei der Konfiguration an. Geräte, die DFS unterstützen, können auch weiterhin auf diese Kanäle zugreifen.

Für diese Absicherung der Kanalauswahl ist keine Konfiguration notwendig.

## <span id="page-8-0"></span>**Kapitel 3 Fehlerbehebungen**

Folgende Fehler sind in **Systemsoftware 9.1.12** behoben worden:

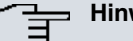

#### **Hinweis**

Bitte beachten Sie, dass möglicherweise eine Fehlerbehebung für unterschiedliche Geräte zu unterschiedlichen Zeitpunkten zur Verfügung gestellt wurde.

# <span id="page-8-1"></span>**3.1 NAT Loopback - Problem mit mehreren IP-Adressen**

#### **(ID 18872)**

<span id="page-8-2"></span>Wenn auf einem öffentlichen Interface mehr als eine IP-Adresse gebunden waren, funktionierte NAT Loopback im LAN nicht.

## **3.2 RTP - Falsche Quelldadresse**

### **(ID 18722)**

<span id="page-8-3"></span>Für RTP Streams über eine VPN-Verbindung wurde eine falsche Quelladresse verwendet.

### **3.3 WLAN - Panic**

### **(ID 18905 )**

<span id="page-8-4"></span>Durch das Roaming eines Clients in einer WLAN-Infrastruktur konnte eine Panic und eine Neustart des Geräts ausgelöst werden.

## **3.4 WLAN Controller - Blacklist-Konfiguration**

### **(ID 18983)**

<span id="page-9-0"></span>Es war nicht mehr möglich, die Blacklist eines VSS in der Konfiguration des WLAN Controllers anzupassen.

## **3.5 WLAN Controller - Panic**

#### **(ID 18992)**

<span id="page-9-1"></span>Während des WLAN-Controller-Betriebs konnte es zu gelegentlichen Neustarts des Geräts kommen.

### **3.6 WLAN - Leistungseinbruch**

### **(ID n/a)**

<span id="page-9-2"></span>Die Geschwindigkeit des Datendurchsatzes konnte bei hohen Transferraten einbrechen. Gleichzeitig kam es zu einer hohen CPU-Last.

## **3.7 WLAN Controller - Fehlkonfiguration durch GUI-Fehler**

### **(ID 19198)**

Wenn auf einem WLAN Controller ein ungültiger Eintrag für die zur Verfügung stehenden VSS-Profile entstand, so wurde in der Konfigurationsoberfläche für die Zuweisung eines VSS zu einem Slave Access Point kein Profil mehr zur Auswahl angezeigt. Wurde die Konfigurationsseite dann mit OK verlassen, wurde dem Slave Access Point eine nicht funktionsfähige Konfiguration übermittelt.

## <span id="page-9-3"></span>**3.8 Scheduler - Unbeabsichtigte Ausführung**

### **(ID 18745)**

Obwohl der Scheduler dadurch deaktiviert wurde, dass das Schedule-Interval auf *,* gesetzt wurde, konnte es dazu kommen, dass konfigurierte Aktionen aufgrund anderer Auslöser ausgeführt wurden.